## **How to Resolve the E-Signature Restriction.**

### **Part One**

To get through this situation there are various sections of an application that need to be completed correctly. A triage of the application must occur. (Below is a screen shot of the "e-Signature Restriction" page)

1. Check to see if the person completing the application is qualified to do so and whose name is in all 3 of the correct locations within an application. In this screen shot you will see in the top right-hand corner by the avatar of a doctor the name Kimberly M. (Group and Administrator are fictional)

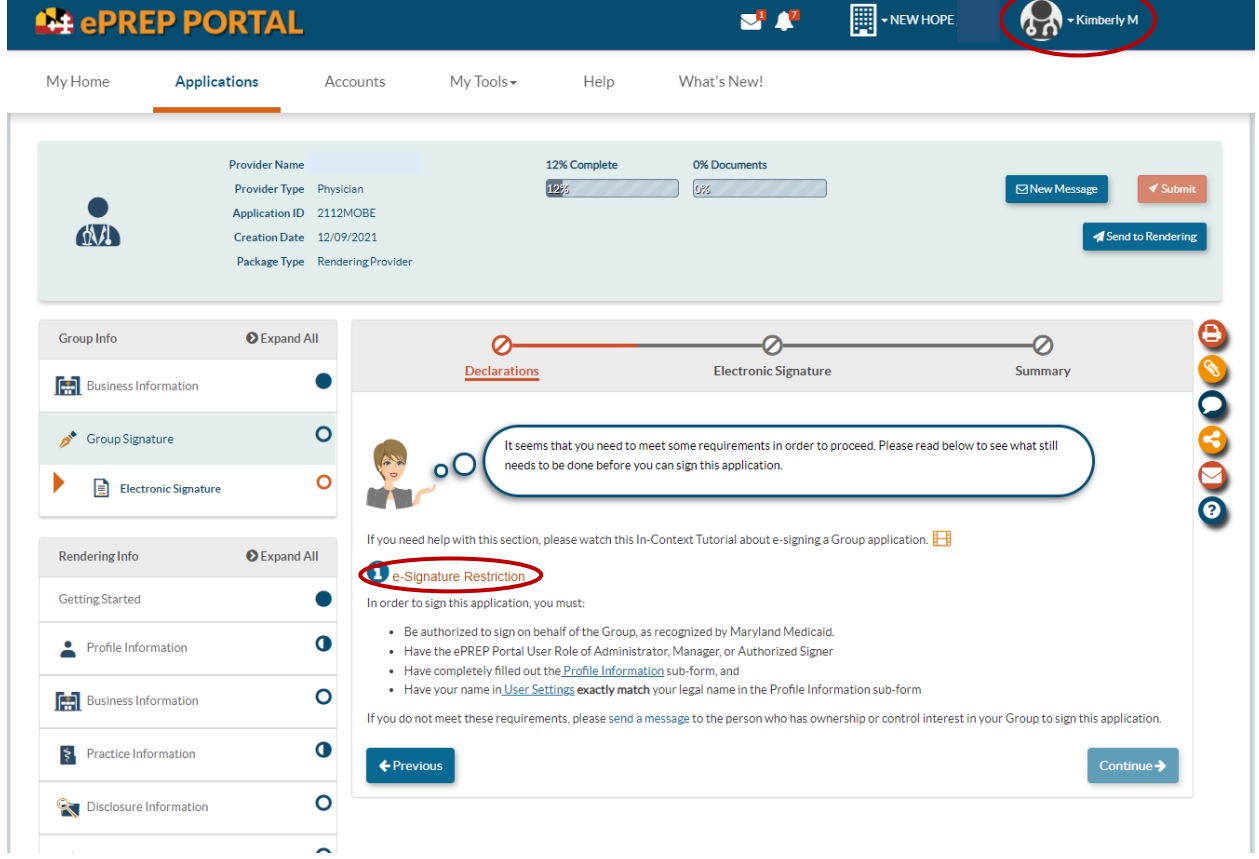

- 2. By clicking on the name Kimberly M., you may open the "User Settings" to see her full name.
	- In the following screen shot you will see her full name as she is the administrator

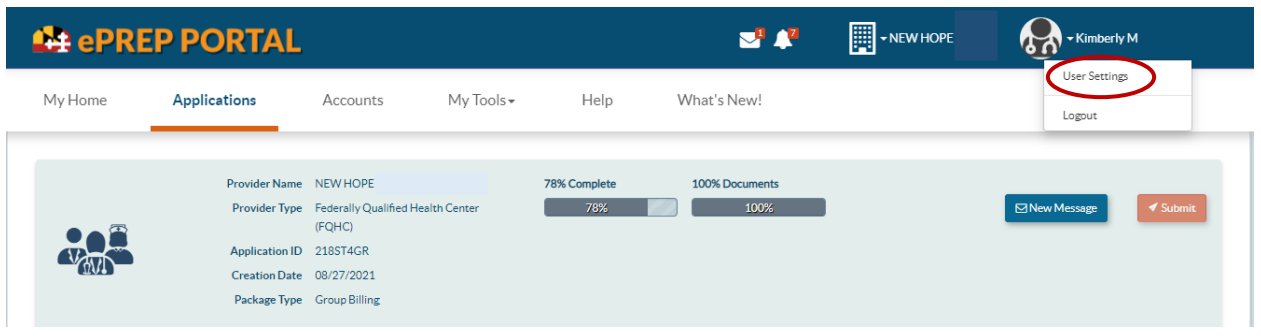

- On this screen shot you will see the full name of the admin creating the application, Kimberly M Johnson. This is the first place you will check to see how his/her name appears in the application.
- The next 2 locations to find her name in the portal will follow
- Reminder: It cannot be Kim Johnson or even Kimberly Johnson, it must be her full name with her middle initial as seen below. (All 3 locations the admin name is found must match exactly)

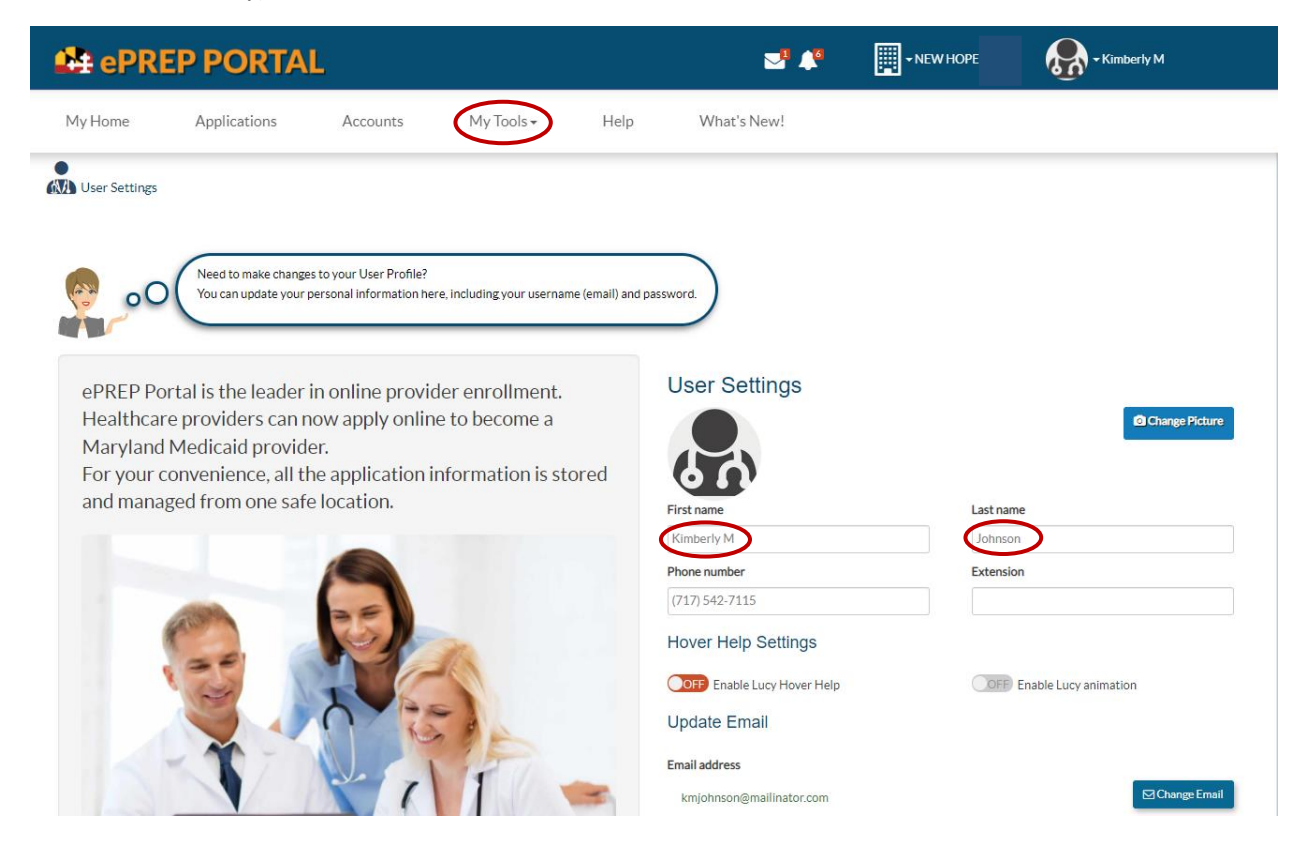

3. Checking to see who has administrative rights. From this screen you may click on "My Tools." When you click on My Tools a drop down will appear with 4 choices. You will click on "User Administration." (See below)

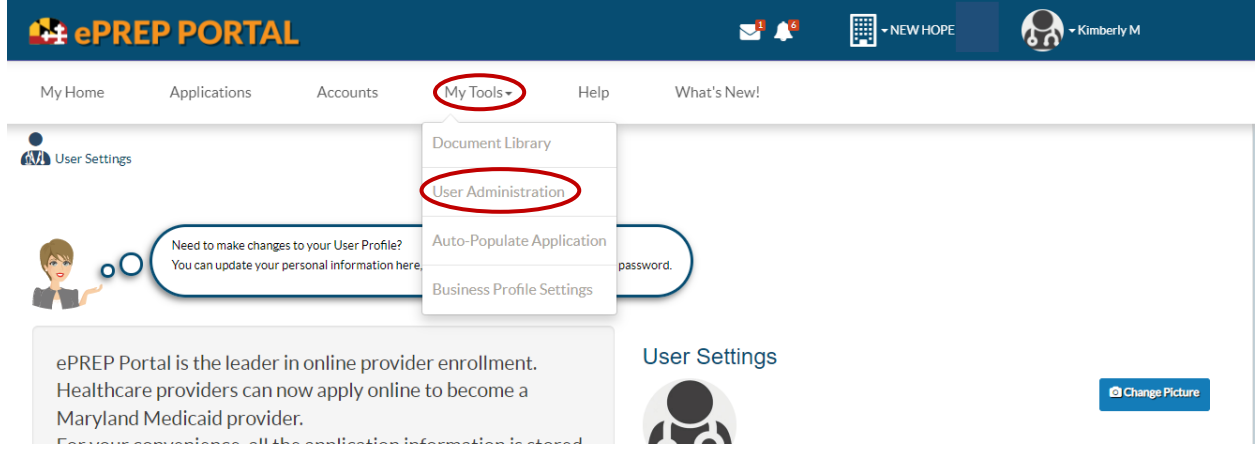

Once you click on User Administration the screen below will open.

The screen below shows the same Kimberly M Johnson as Administrator, and her status is Active. Again, be sure it is her full name so that everything matches. You may also see there is a second Administrator or more for a group account which is common. After you have seen that her name is correct, and she is an administrator you may click on the circled "Applications" heading.

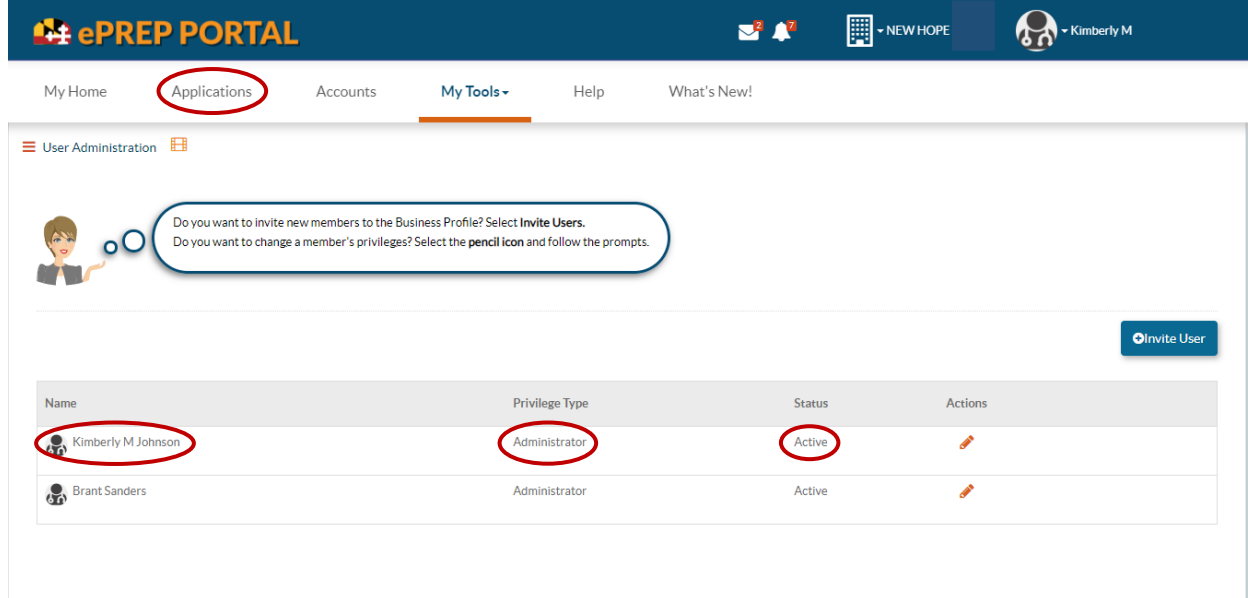

By clicking on the Applications tab this will take you to the applications screen and the third place to make sure all names match as who is the admin on this application.

Below is the Applications page for the group "New Hope." As seen by the name next to the Building in the Blue Header, this is the Business Profile for the group. It is not out of the ordinary for a group to have multiple applications at various stages of completion. The application we are currently working on for New Hope is found as the second of 2 applications shown below. On the far right are a bunch of very prominent orange icons. This is designed on purpose and titled "Actions" so that you may locate them more easily.

Just to the left of Actions you will see "Owner." The "owner" of an application must be the same as the name on the User Settings, as in User Administration. If the owner does match the previous two, all three criteria are now met.

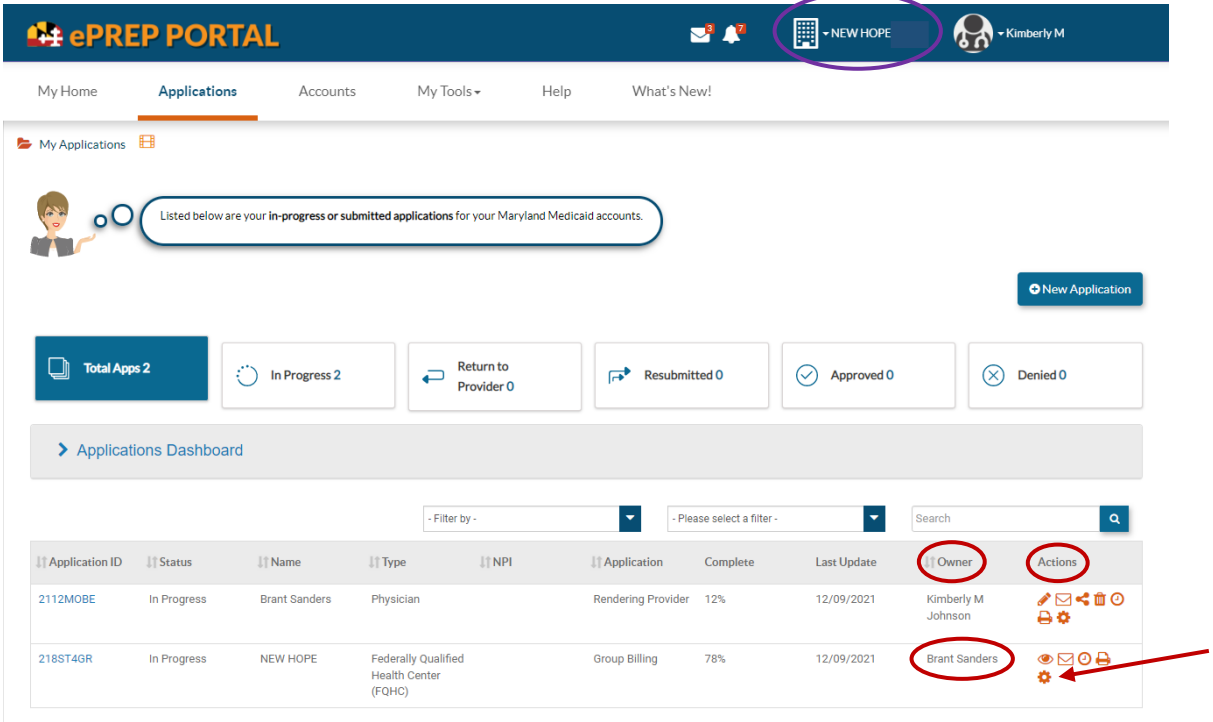

You will see in the above screen shot the name of the application we are working is for New Hope but notice under the "Owner" the name is not Kimberly M. Johnson, rather it is a Brant Sanders. This is your cause of the e-Signature Restriction.

- 4. How to make the fix.
	- See the red arrow pointing at an orange icon of a gear or a sprocket? That is your fix for this scenario.
	- See below Screen Shot.

By clicking on the orange gear or sprocket the "Change Application Owner" will open. There will be a drop down to click on and then simply start typing the name of the person for whom you wish to make the new owner of the application. You will see below by typing in a K, Kimberly M Johnson's name and email appear, and when you hover over her name it will turn blue as seen below.

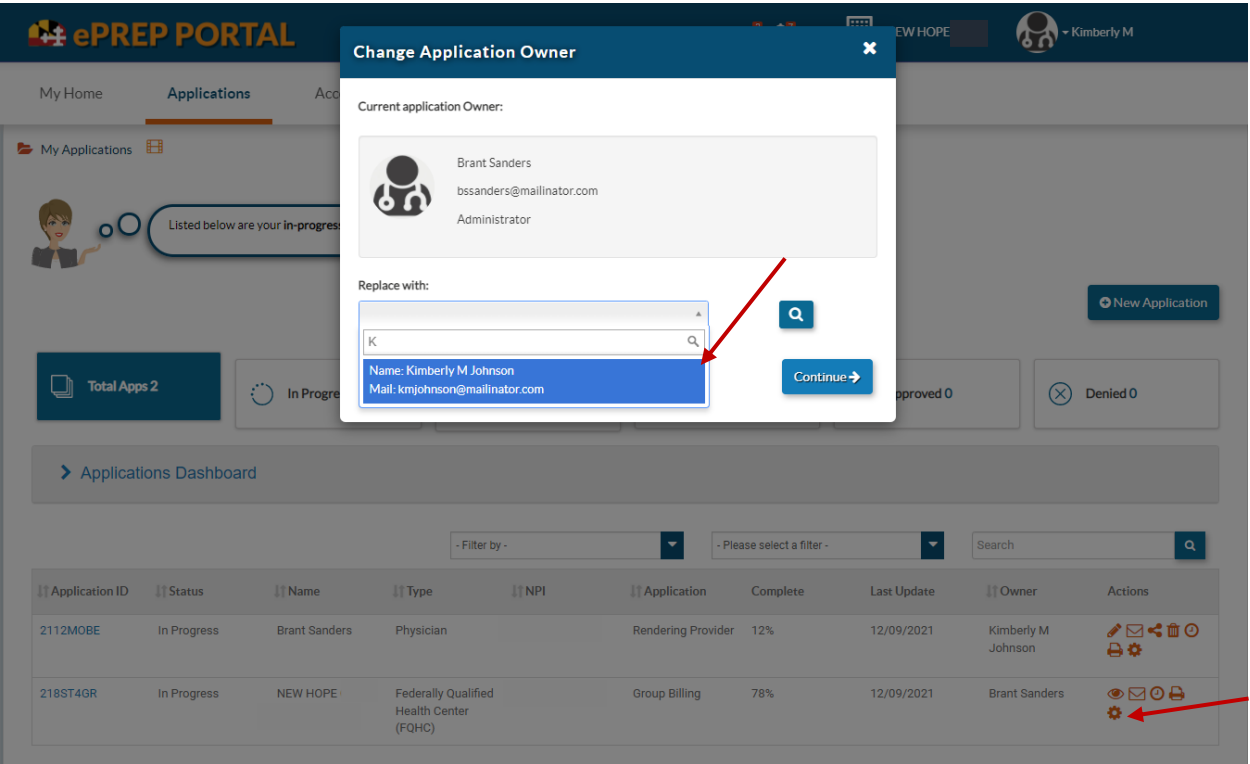

Once you click on her name and hit the continue button the next screen will appear. Showing "Current applicaction Owner" and "Replace with:."

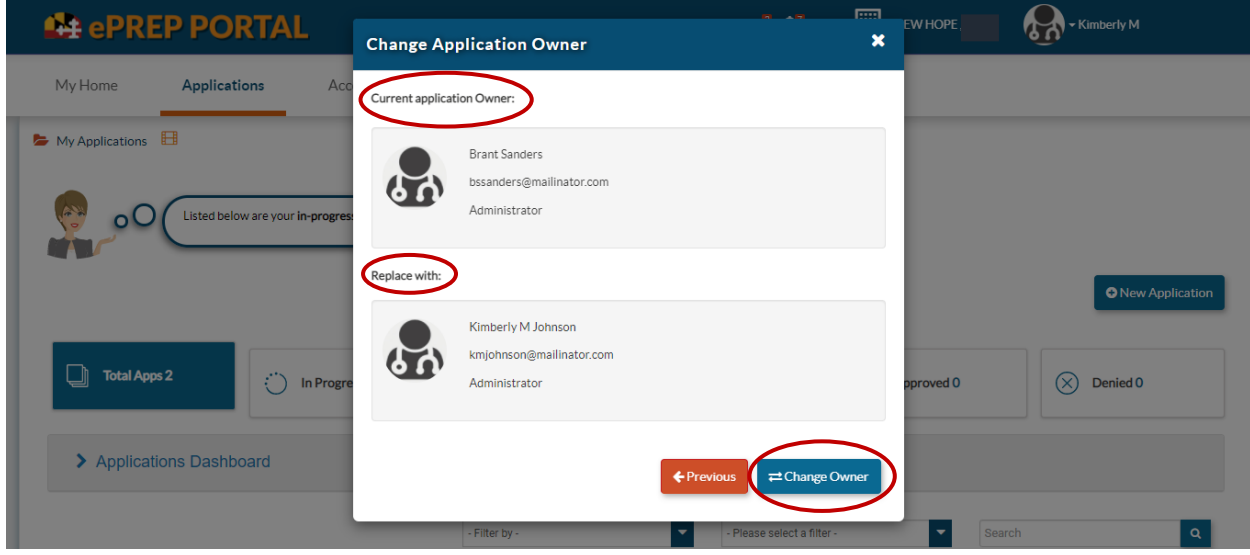

Now all you need do is click on "Change Owner," and see next screen shot.

Below you will see that Kimberly M Johnson is now the Owner of the application. That makes her name in User Settings, User Administration under "My Tools" as an Administrator, and now Owner of the Application. You may now get past the e-Signature Restriction. Unless the cause is an entirely different situation.

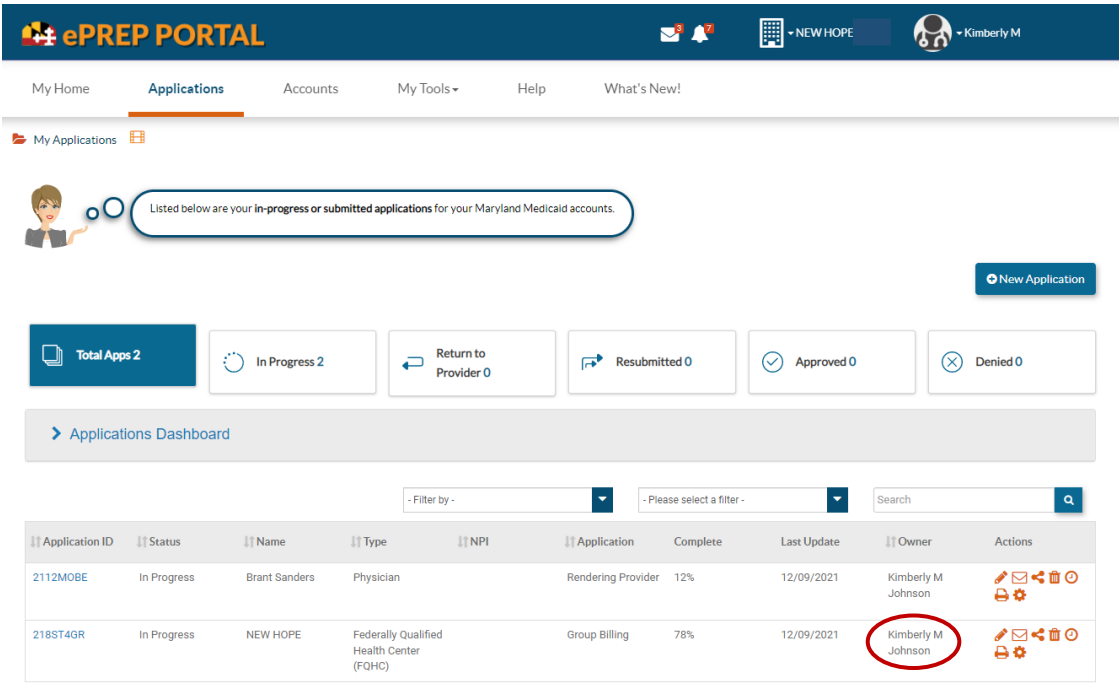

## **How to Resolve the E-Signature Restriction.**

#### **Part Two**

### **To sign any application, whether an individual or a group, you must have 4 items. A SSN, a DOB, the log in email, and the login password.**

For an individual application the Personal Information is completed first, if it is NOT completed correctly, it may cause an e-Signature Restriction. For a group application the Personal Information section is found in the "Disclosure Information" section under "Ownership/Control Interest."

In the screen shot below is what this restriction looks like, and on the third bulleted line is a hyper link to "Personal Information."

Often for a group the owner does not complete the application, rather they have an office person act as the individual responsible for doing all credentialling.

For this step-by step guide Kimberly M Johnson will be doing the application for New Hope.

1. The 2<sup>nd</sup> possible fix for an e-Signature Restriction is to click on the hyperlink circled below titled, "Personal Information" found in the 3<sup>rd</sup> bullet point.

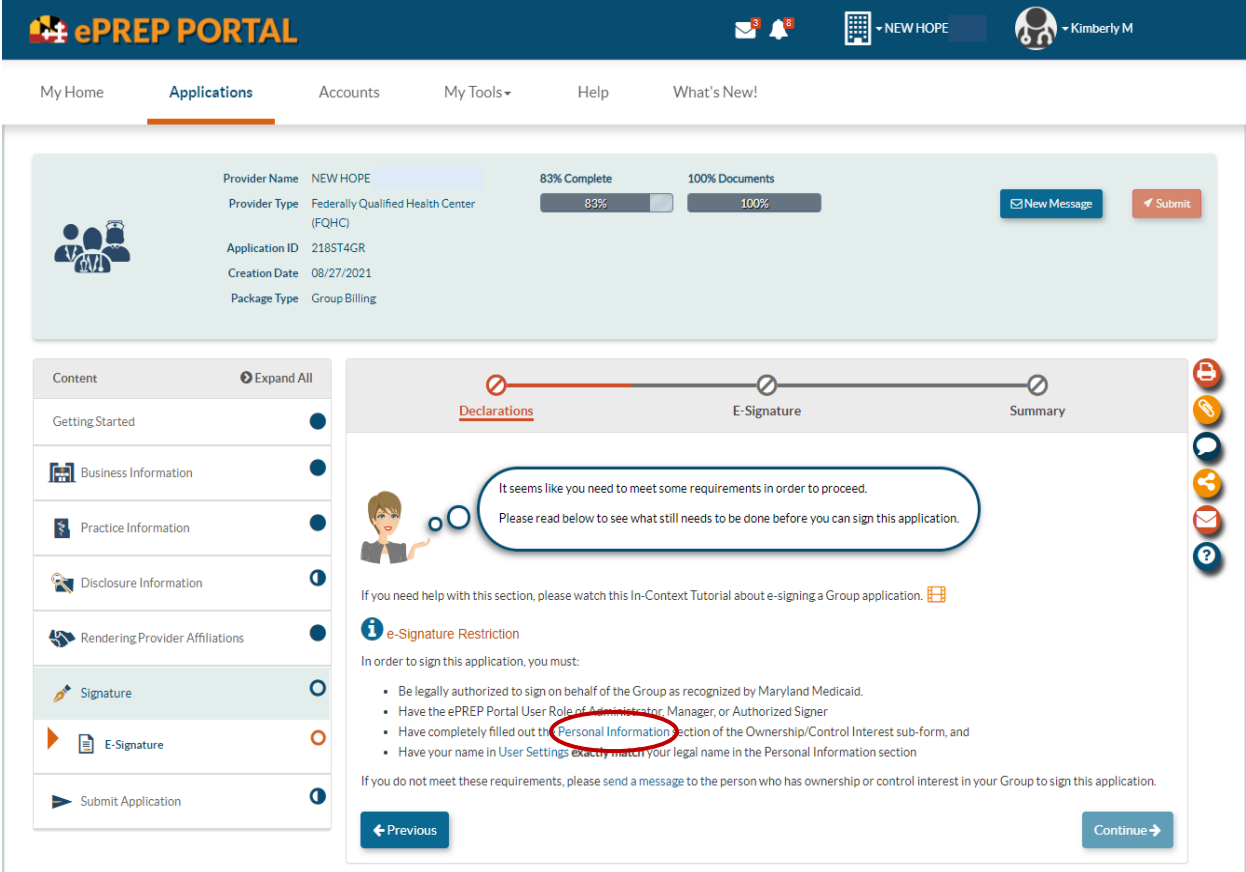

2. This will take you to a little box with the name of your credentialer's (or whoever is completing the application) name pre-filled in; click on add and the following will appear.

There are two items to note:

- Notice the bar with open circles above her (Kimberly M Johnson's name); as she completes each screen the circles will become full. Only when all are full will she get past the e-Signature restriction.
- The 2<sup>nd</sup> item is the "Ownership/Control Interest" and the "Disclosure Information" both only have half-filled in circles.

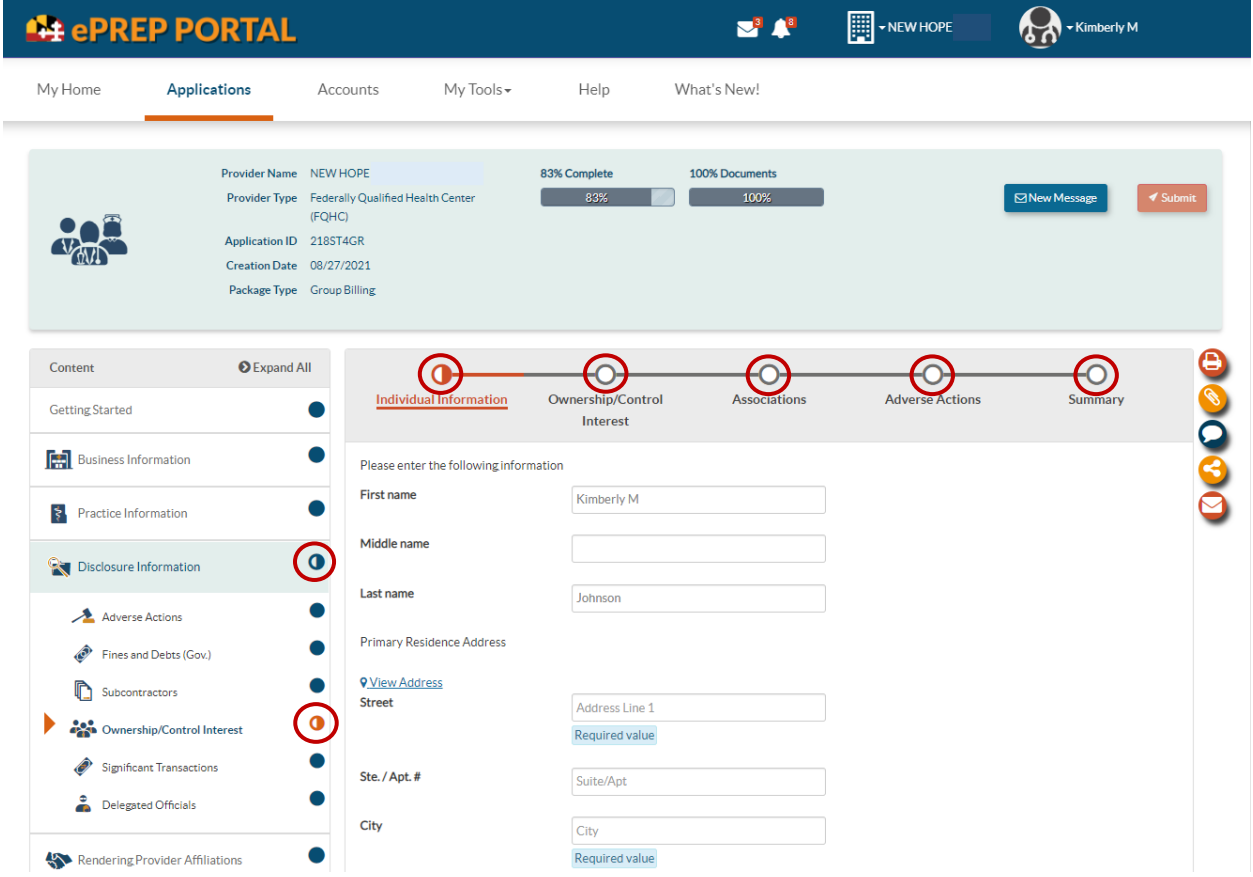

As you, or your credentialling employee goes through this section they must choose Managing employee after filling in the Individual Information as seen below. This will include his/her SSN and DOB that are needed to complete the e-signature.

Notice how the Individual Information circle is entirely filled in; this means you have fully completed that page. Now, the orange is designating you are in the "Ownership/Control Interest" screen, this is where you will check off Managing employee with the effective date.

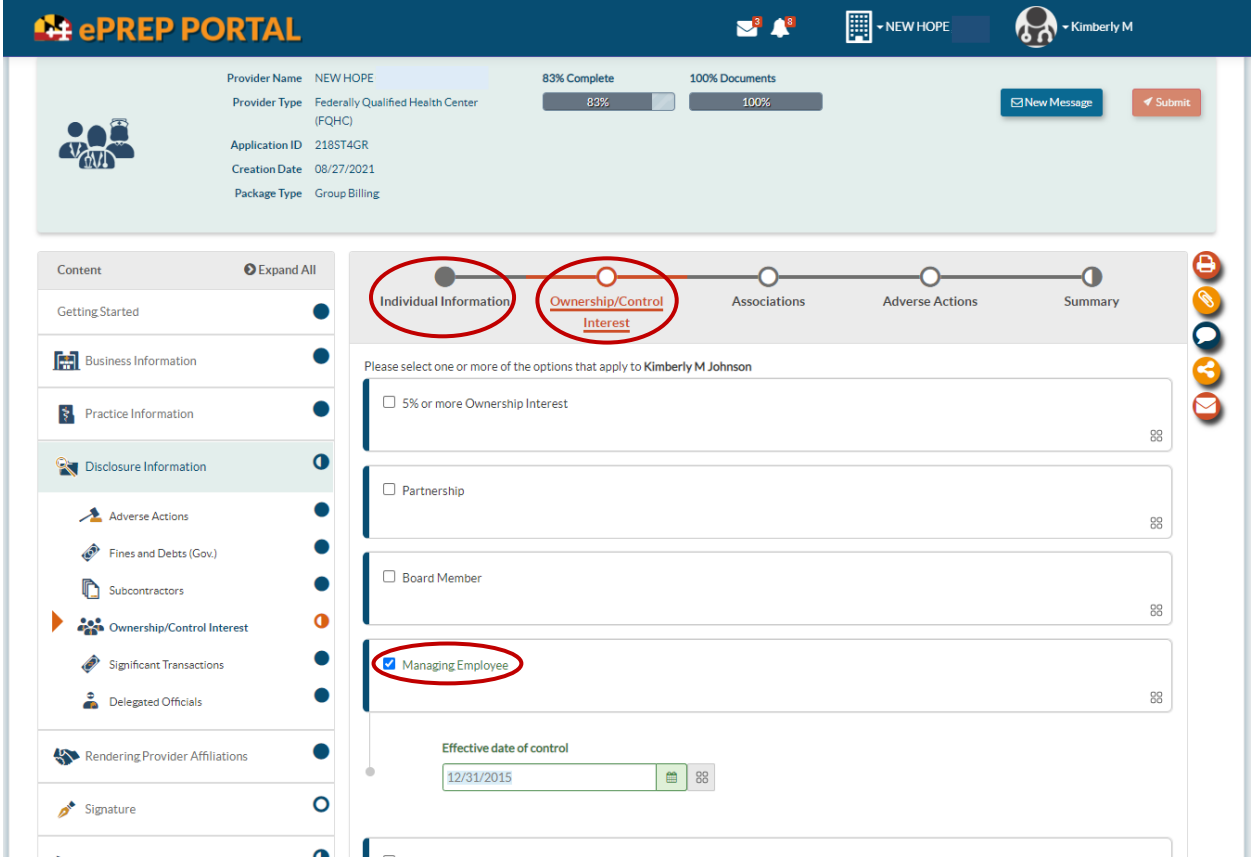

Once you have completed each section including the summary the next screen will appear.

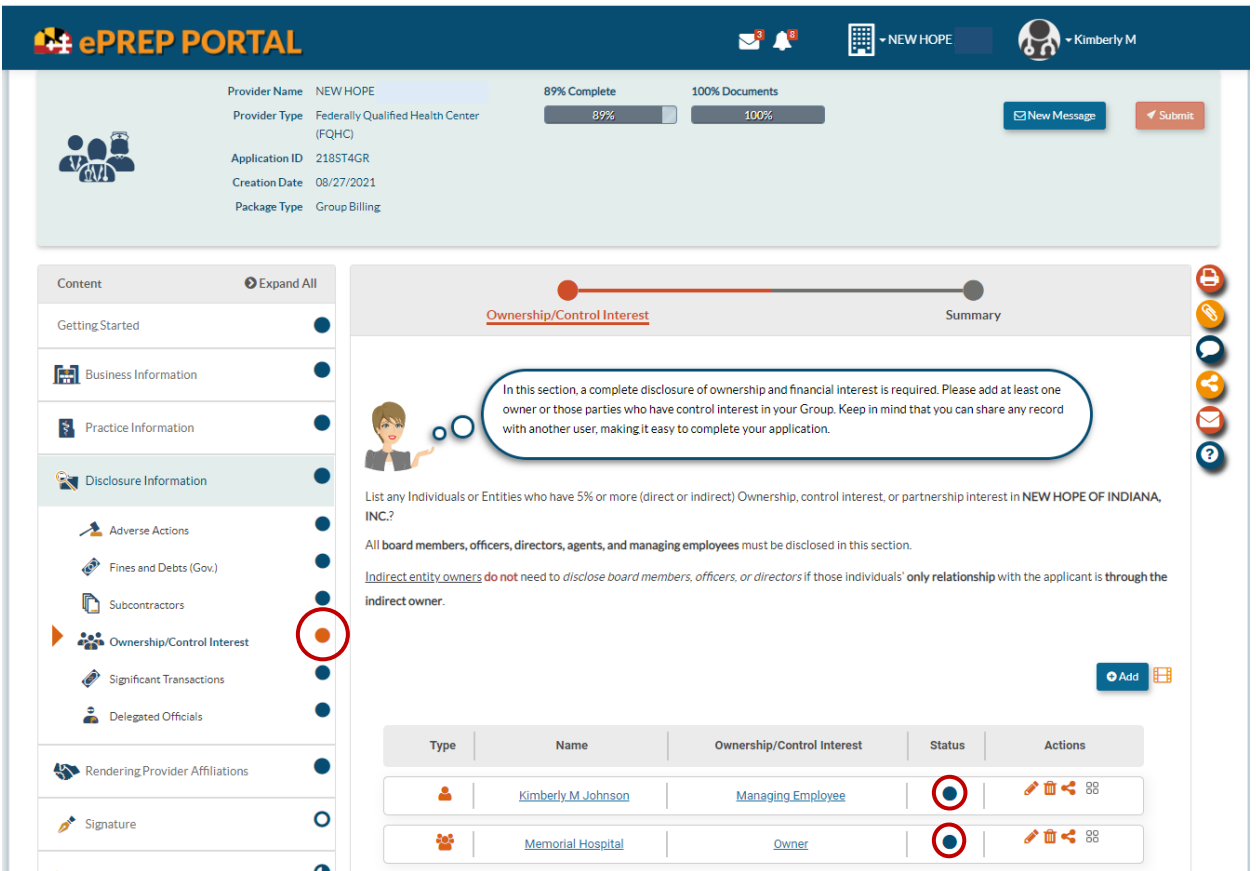

Now you may click "Continue" at the bottom of each screen, which also acts as a save button, all the way through to where you had previously hit the e-Signature Restriction Screen. Instead of coming to this page with the E-Signature Restriction and the crossed off "Declaration," "E-Signature," And "Summary" (See Blue arrows) The second screen below will appear.

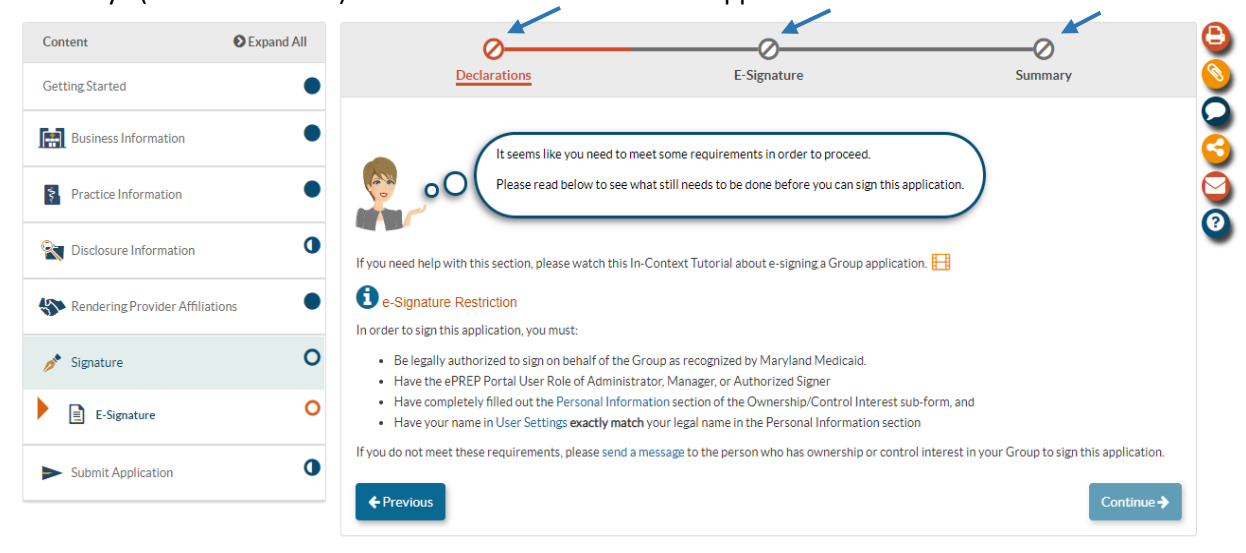

3. Notice the "Declaration," "E-Signature," and "Summary" are all now open circles. (See Blue Arrows)

To be able to start the signature process you must first click on the hyper link that says, "Maryland Medicaid Provider Agreement," shown in below screen shot. This will open the provider agreement which is necessary before you may continue clicking on the "I, Kimberly M Johnson."

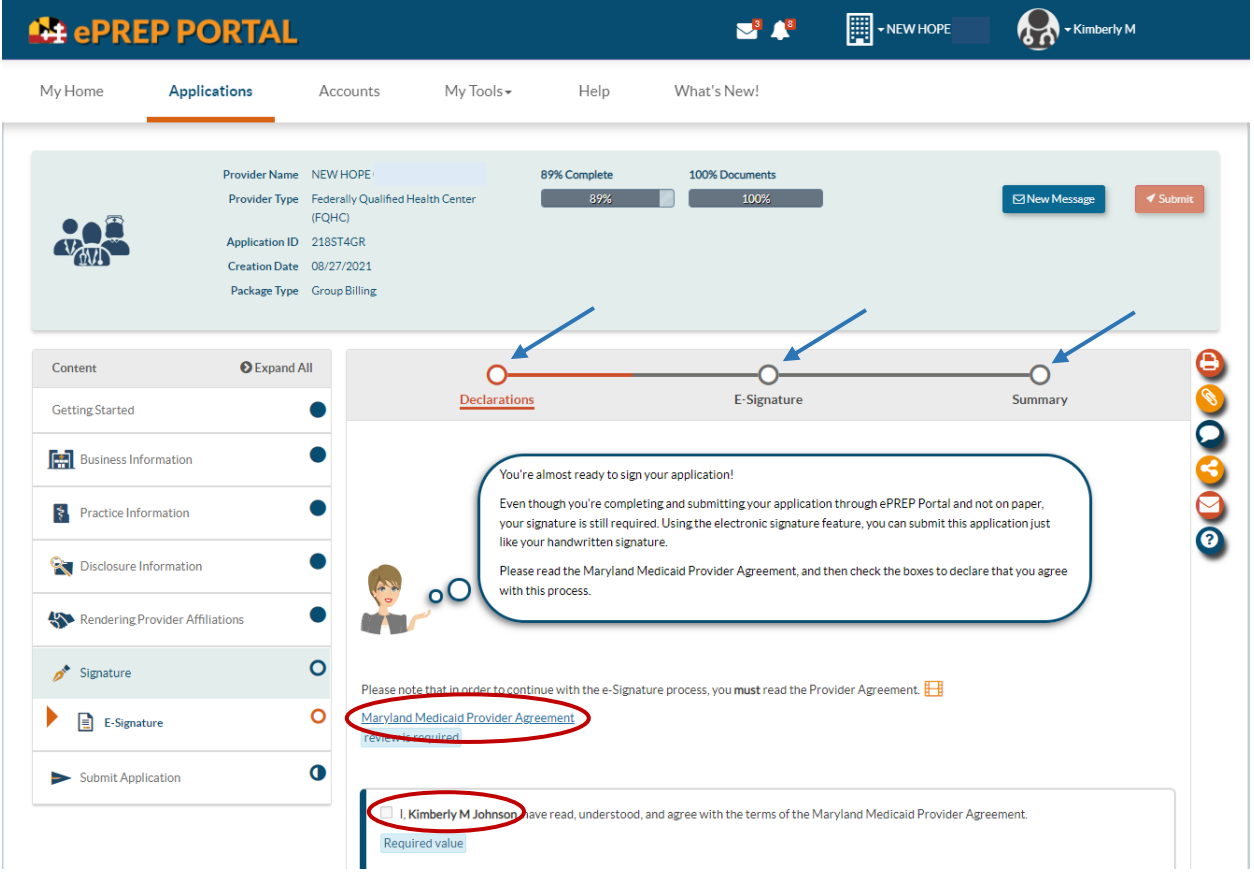

This is the Provider Agreement pdf. Which you may print or download by clicking on the ellipsis. After it is viewed you may ex-out of this window and continue with the signature portion of the application.

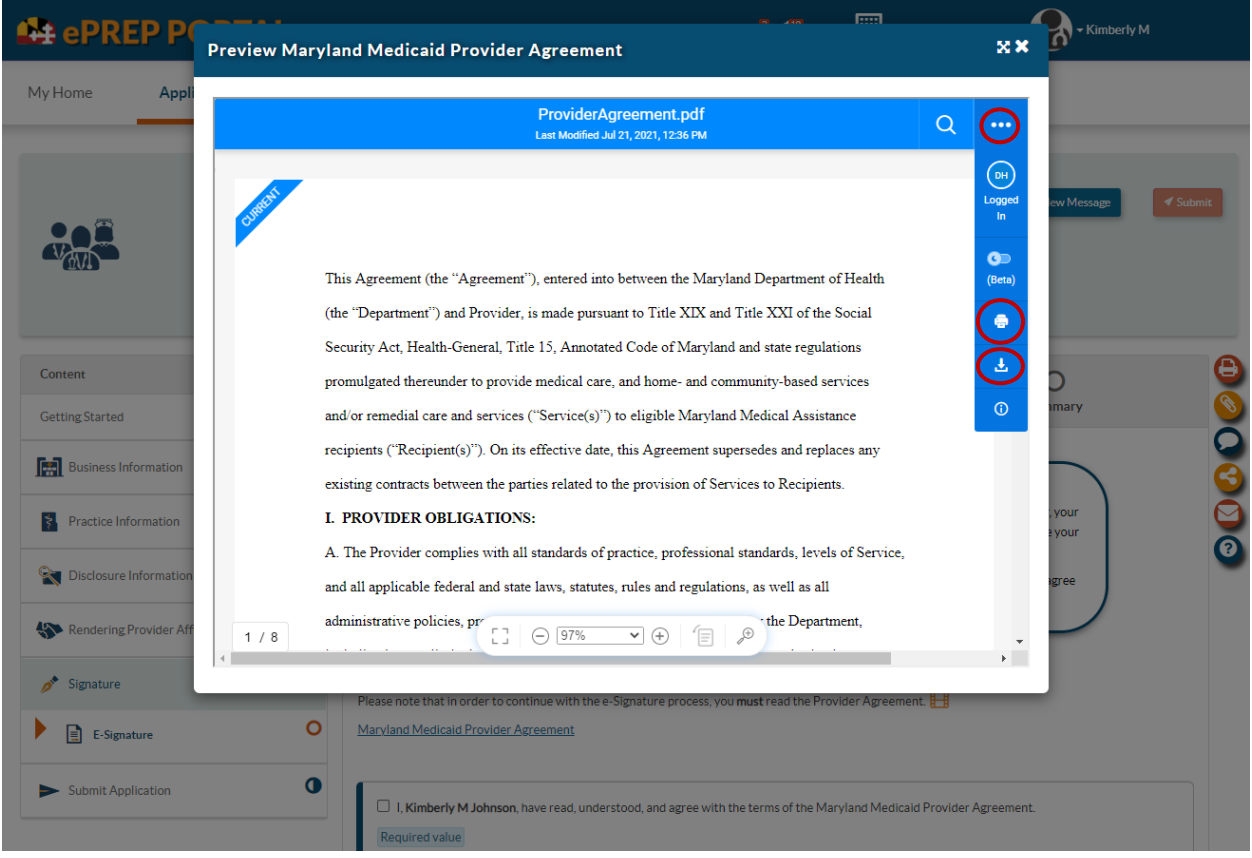

After the Provider Agreement is closed you may continue in checking off all the "I, Kimberly M Johnson" boxes and then hit Continue. (It will be your name, and not Kimberly M Johnson)

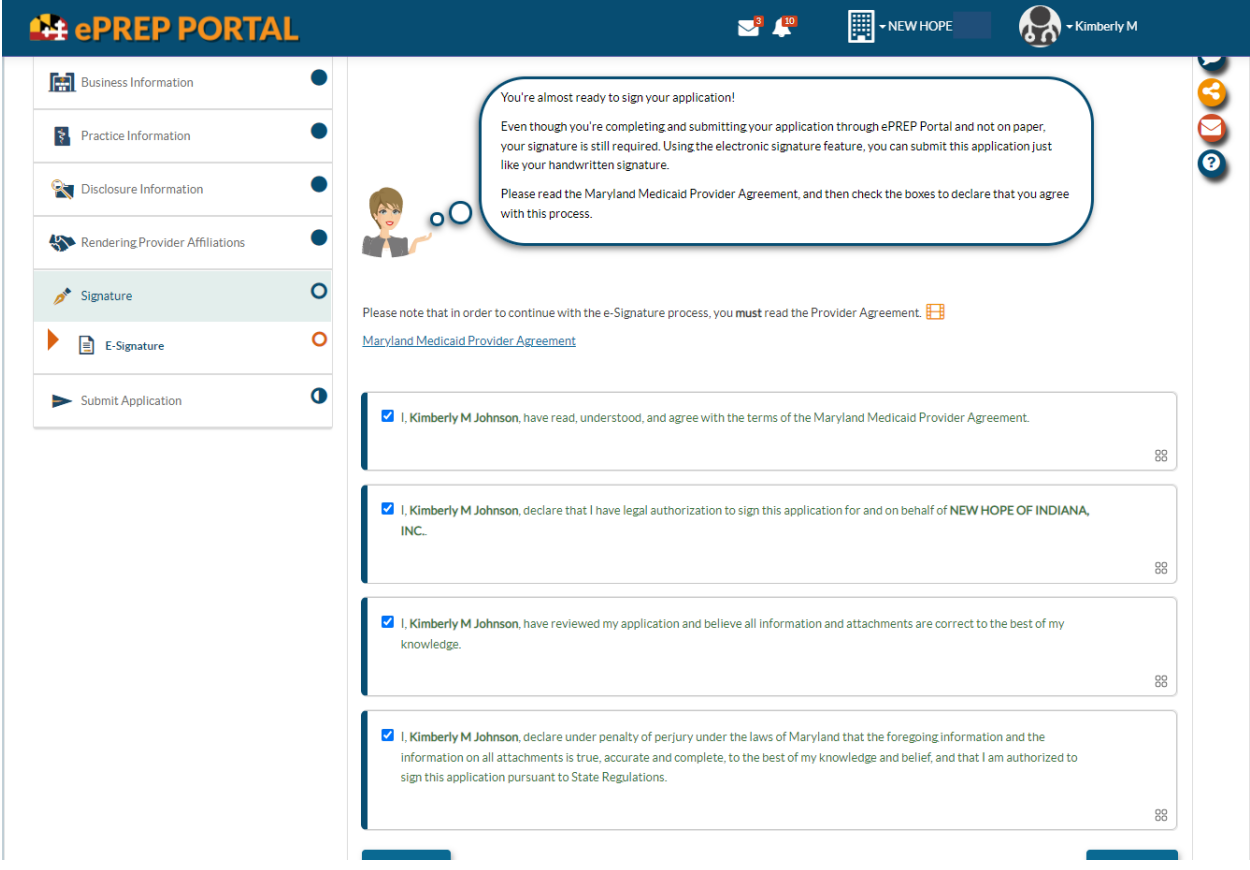

4. Now you are finally at the signature page. Therefore, when filling in the Profile Information it is crucial you get the SSN and the DOB correct. After you check the last "I, Kimberly M Johnson" box it is time to sign, by filling in the last four digits of the SSN, the year of the DOB, the log in email is prepopulated, and then enter the password used to log in to ePREP. Every part must be exact, and you only get 3 tries.

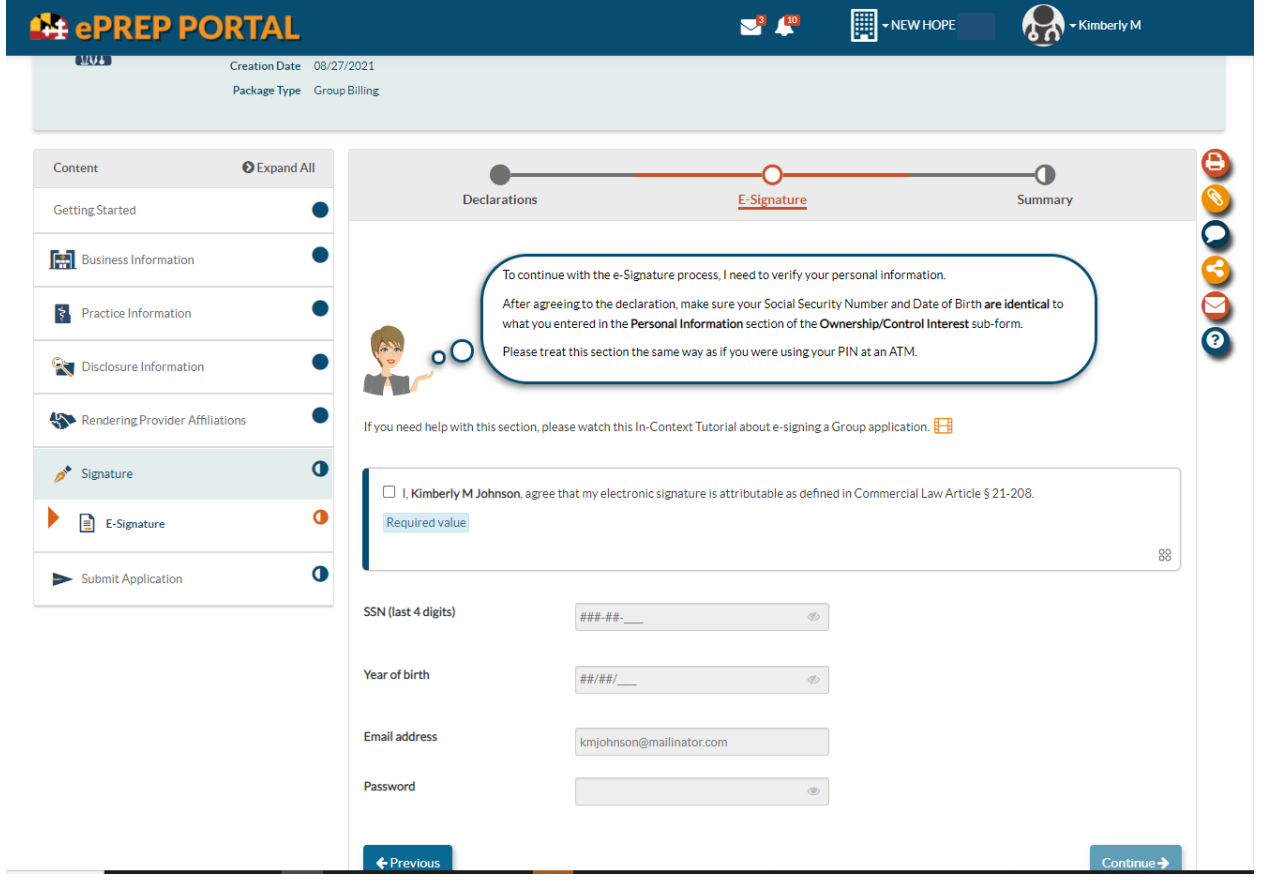

This is how it looks filled in prior to hitting Continue. Before you hit Continue take notice to the 2 circles, blue and orange on the left of the screen they are still only half full. If everything is correct, you will see on the next screen both of those circles will be filled.

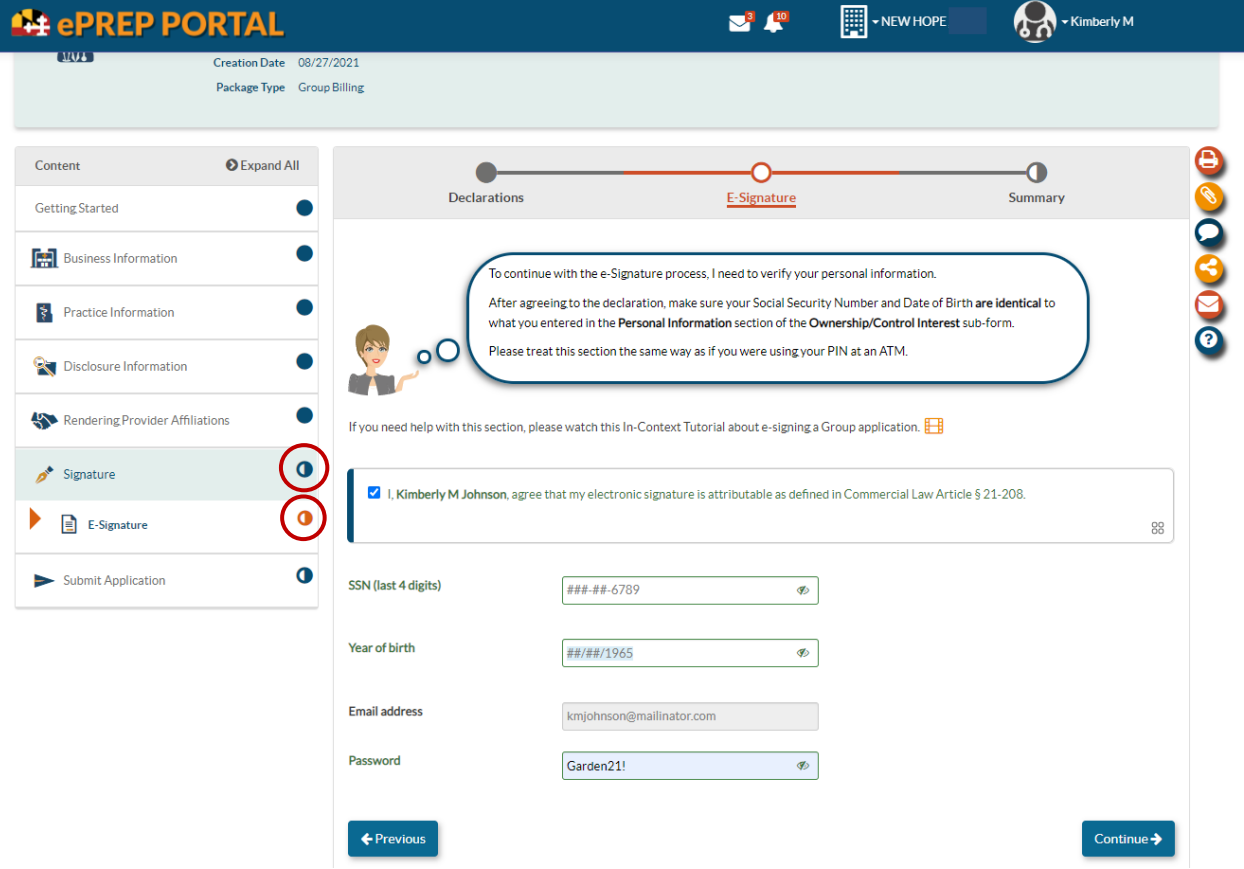

The application has now been successfully signed. See full circles below. Now you simply hit Continue all the way through until you come to "Submit Application." Making sure all the correct documents have been attached along the way. See next screen shot.

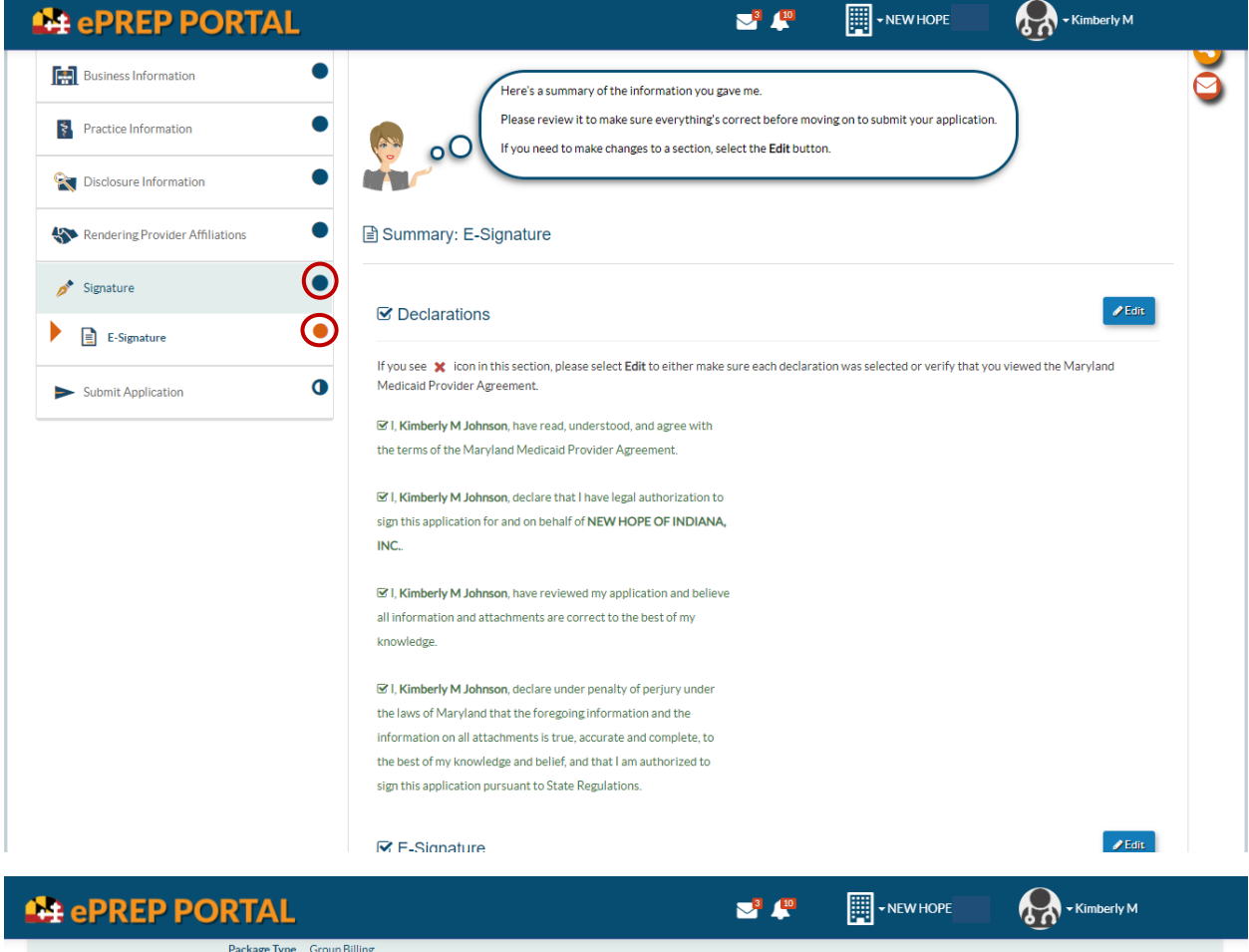

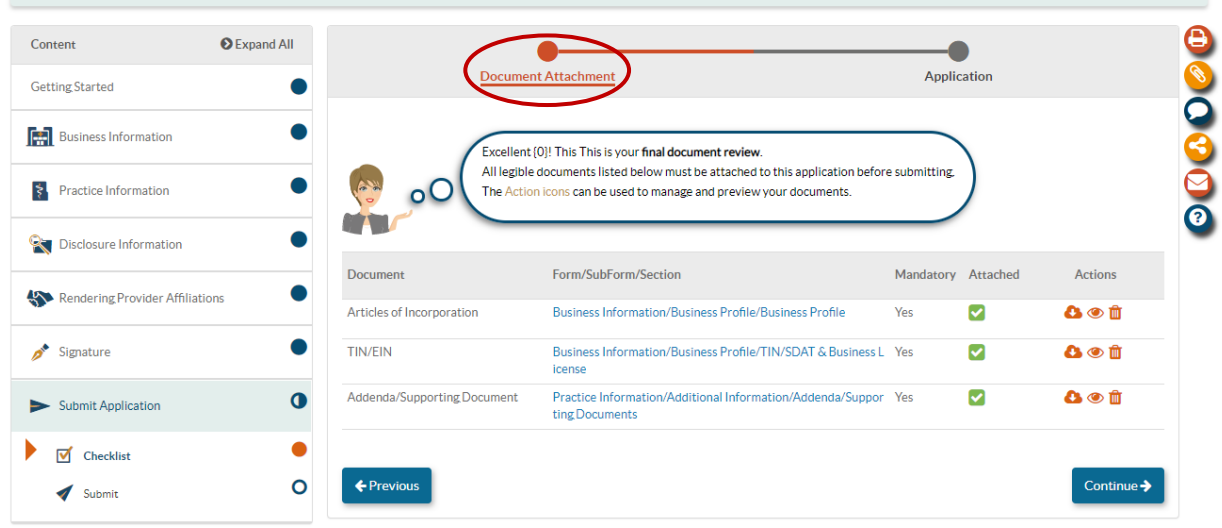

Notice in the below screen shot the completion bar is at 97%. That is because the last 3% are used for submitting the application. That is done by clicking the "Submit Application" at the bottom left.

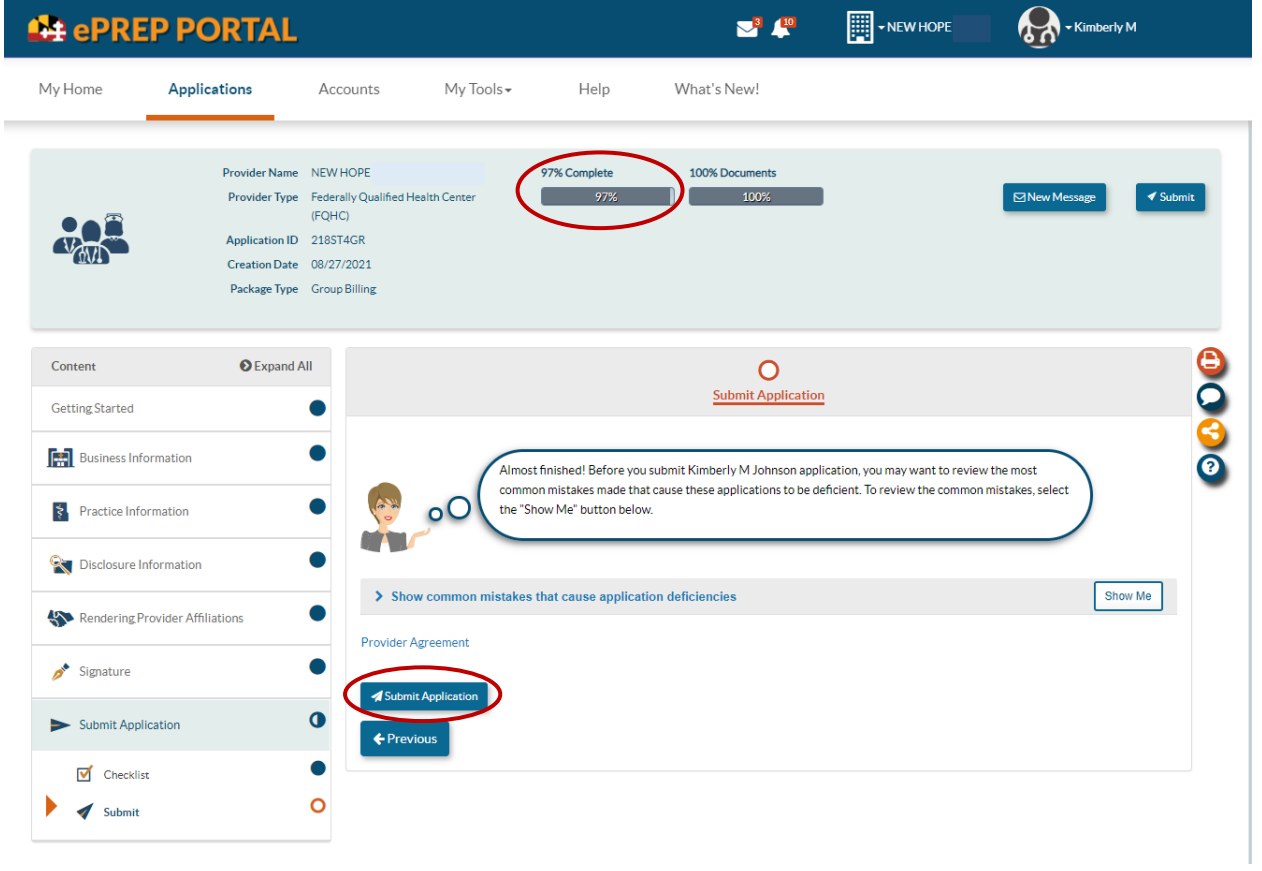

Once completed it will take you back to the "Applications" screen. Here you will see under the "Status" header it will say "Submitted" and under the "Complete" header it will say "100%."

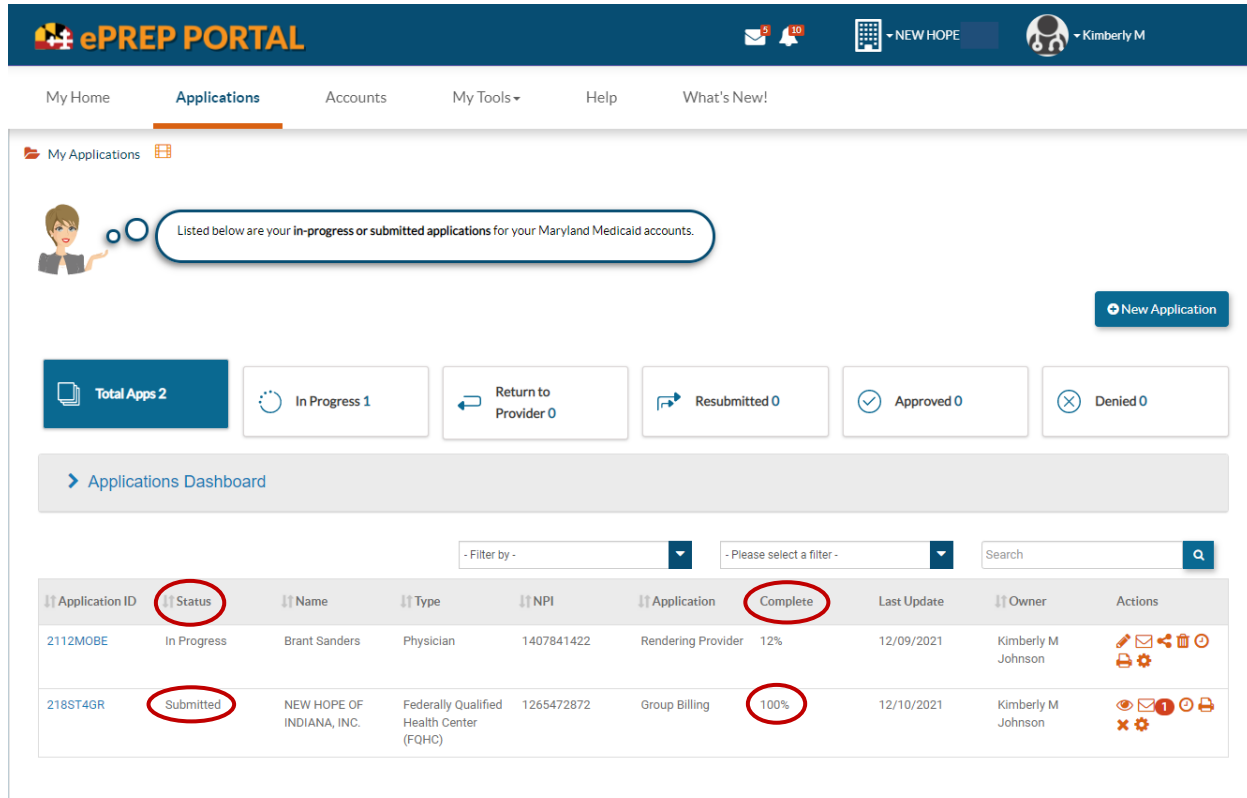

**Congratulations**

# **You have successfully gotten past the e-Signature Restriction and completed your application.**